# Serviço de Autorregularização

# **Plataforma** Digital de<br>Processos

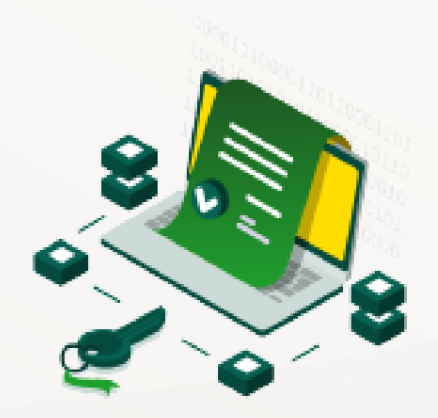

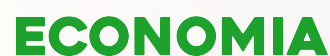

Secretaria de Estado da Economia

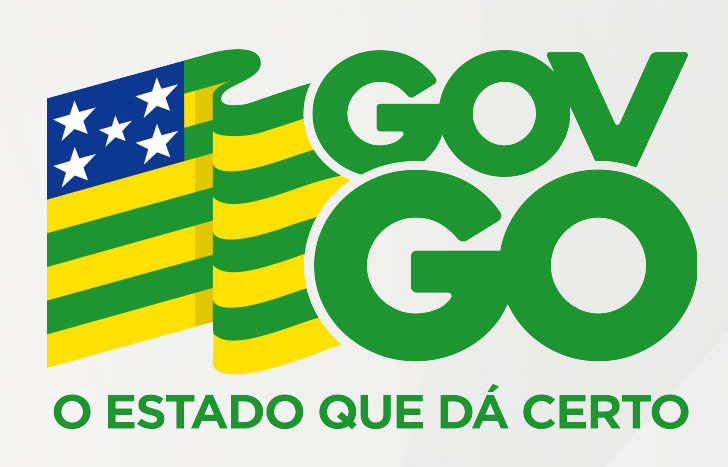

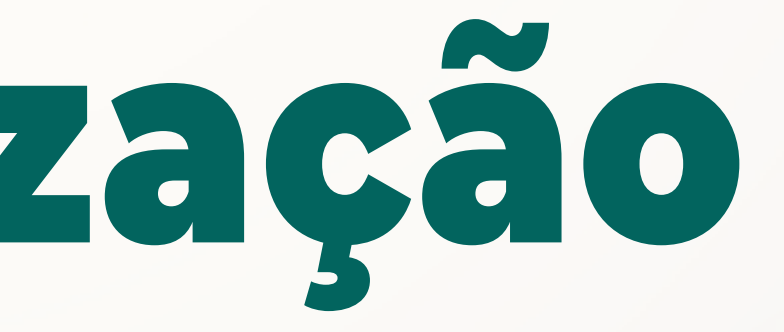

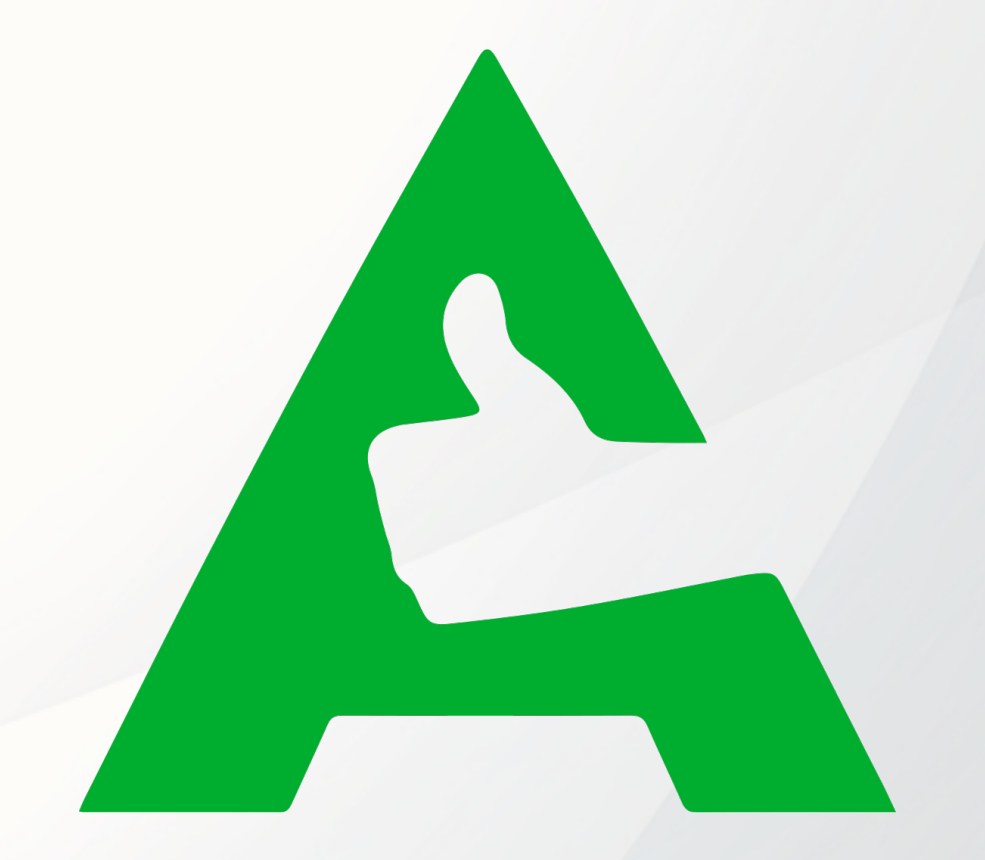

## Manual do usuário

Este manual tem o objetivo de ser um facilitador ao uso do sistema de Autorregularização.

▶ O sistema poderá ser acessado através do site da Secretaria da Economia https://www.economia.go.gov.br/autorregularizacao

▶ A Plataforma Digital de Processos – PDP admite a anexação de arquivos do tipo Portable Document Format - PDF de até 5MB. Caso tenha que digitalizar documentos, prefira resoluções de até 100 dpi e em preto e branco (grayscale);

▶ Para fazer a autenticação no Portal de Aplicações da Secretaria https://portal.sefaz.go.gov.br/portalsefaz-apps - o usuário deverá utilizar o certificado digital de pessoa jurídica ou de pessoa física, caso seja o contador.

▶ O uso do certificado digital é obrigatório para a solicitação dos serviços de autorregularização.

▶ Será necessário o download e a instalação de um Assinador Digital de documentos PDF podendo ser baixado pela Internet. Isto porque, a assinatura digital nos documentos enviados somente poderá ser feita por meio de certificado digital.

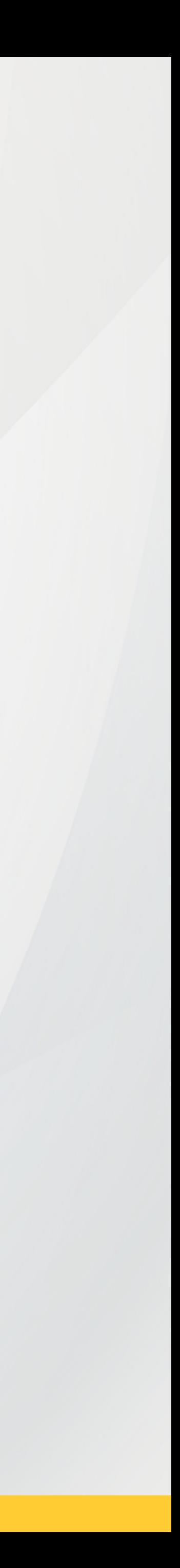

# Introdução

## Plataforma Digital de Processos Minhas Solicitações Serviço v Processo ▼ **Empresa** Autorregularização com parcelamento **CNPJ\*\*\*\*\*\*\*\*\*\*\*\***Autorregularização com parcelamento  $\left(\!\!\left.\bullet\right)\!\!\right)$ Catálogo de Serviços **Para consultar o andamento do processo, selecionar "Catálogo de Na tela inicial é exibida a Serviços" no menu à esquerda e lista de todos processos selecionar o número do processo. gerados anteriormente. Economia** Governo do Estado de Goiás

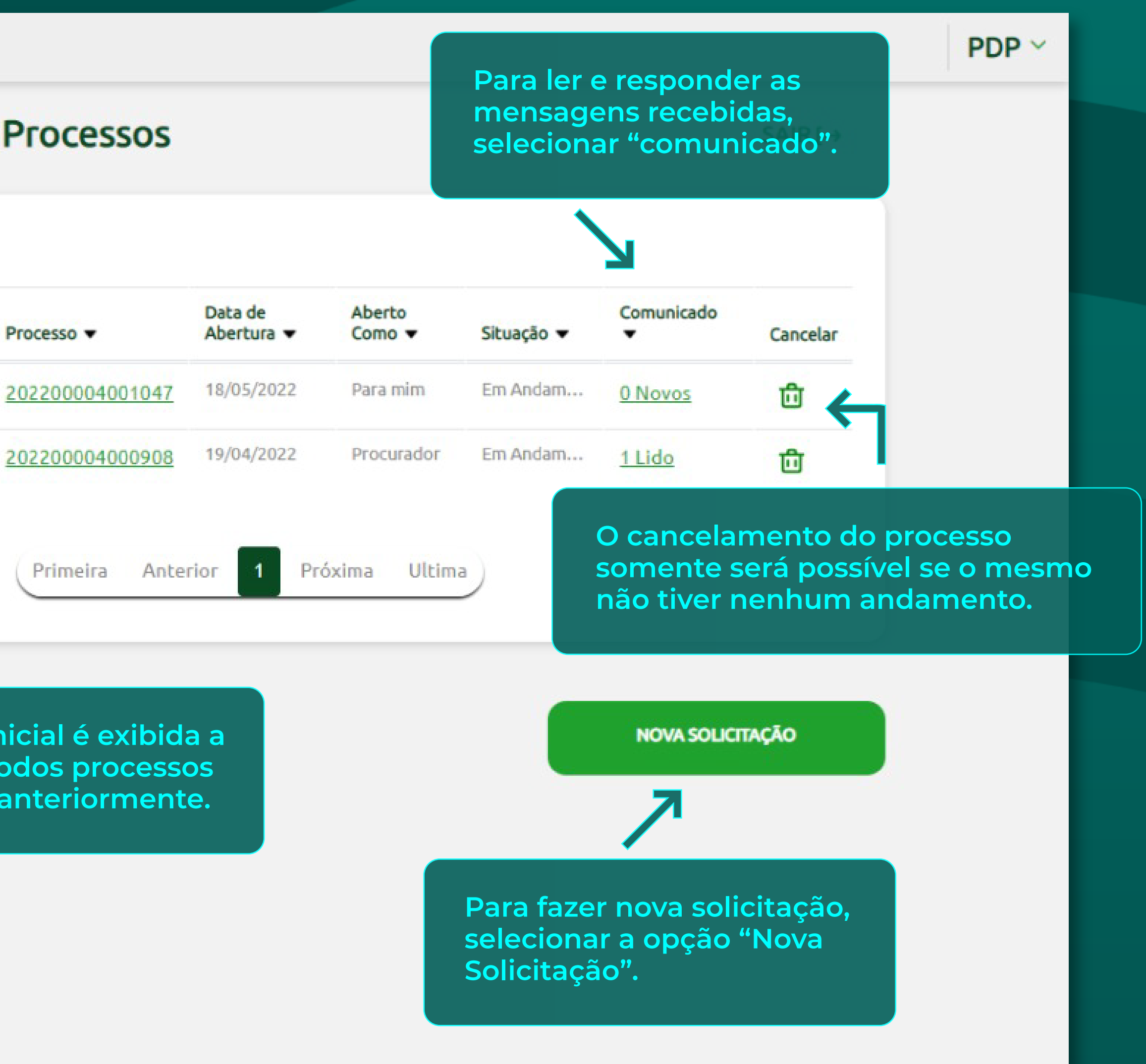

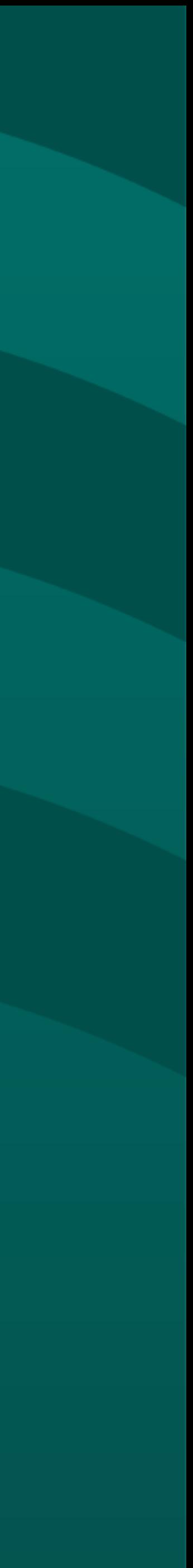

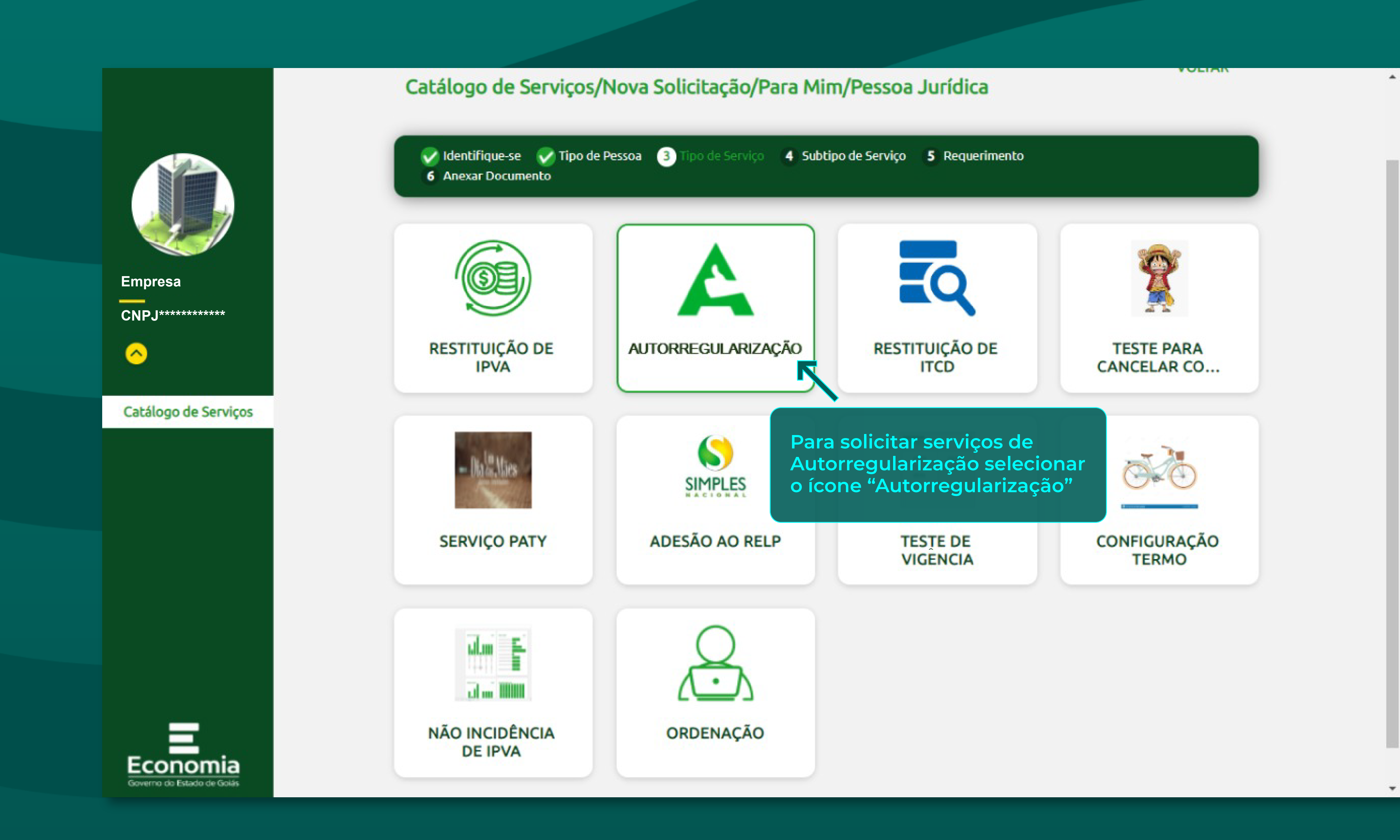

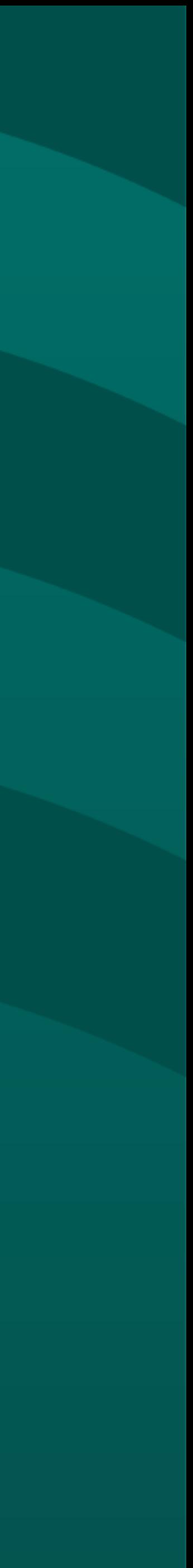

**Após selecionar o serviço desejado, na próxima tela, o campo "E-mail" deverá ser preenchido com um e-mail atualizado para contato. Na "Descrição da Solicitação", colocar o número da malha e tipo de solicitação.** 

#### **Selecionar "Próximo Passo"**

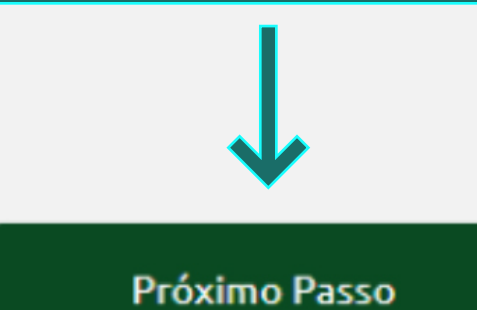

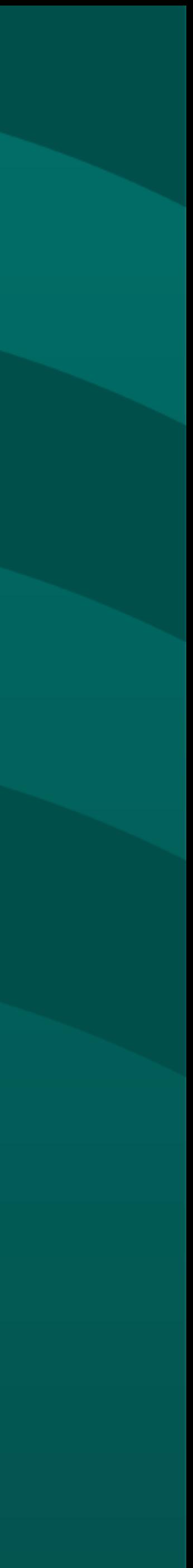

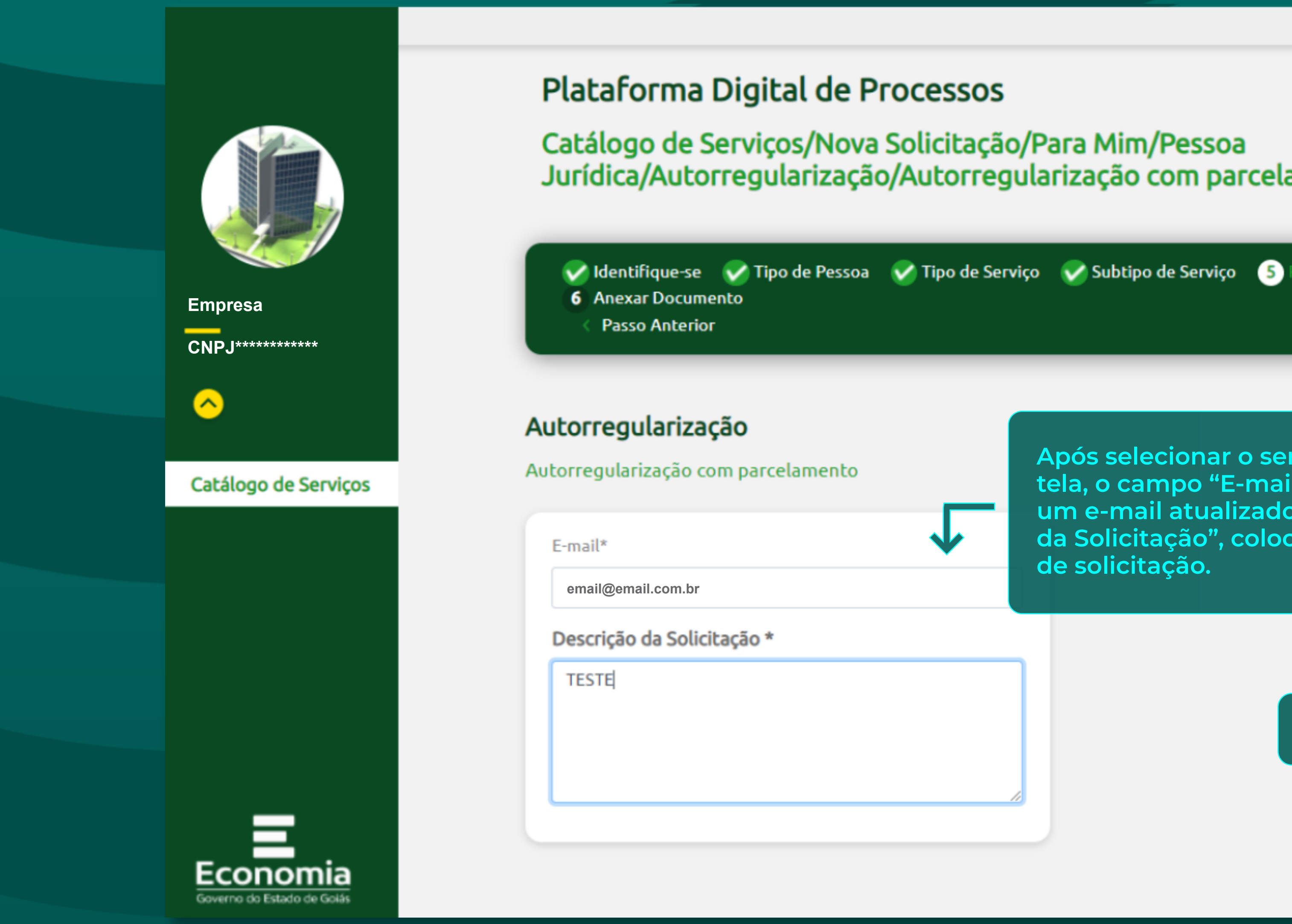

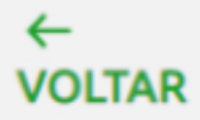

 $PDP \sim \sim$ 

Jurídica/Autorregularização/Autorregularização com parcelamento

equerimento

# Autorregularização com Parcelamento

 $PDP \sim$ 

l w

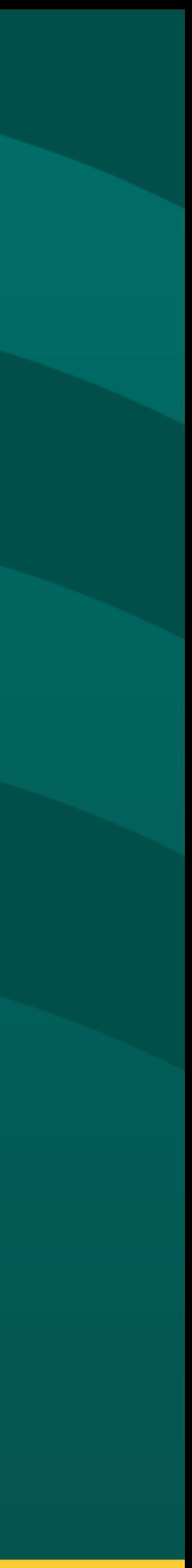

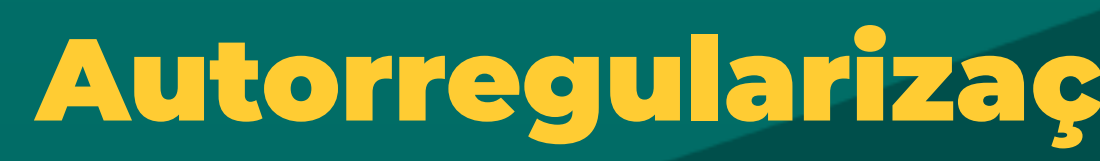

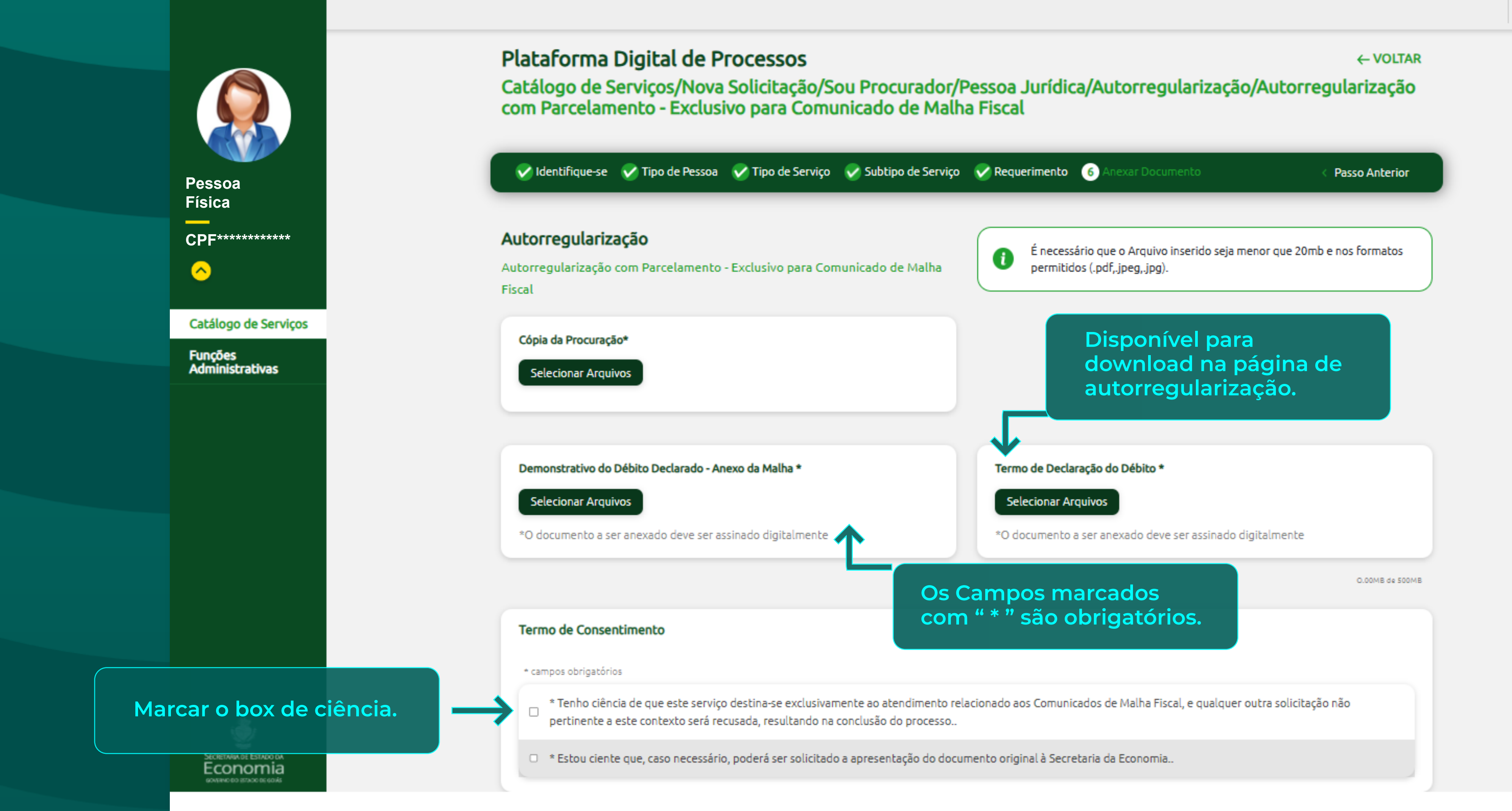

**Para consultar o andamento do processo, ir na primeira página do "Catálogo de Serviços" e selecionar o número do processo.**

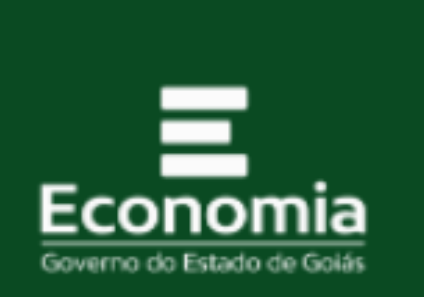

### P

#### Pes

 $\overline{2}$ 

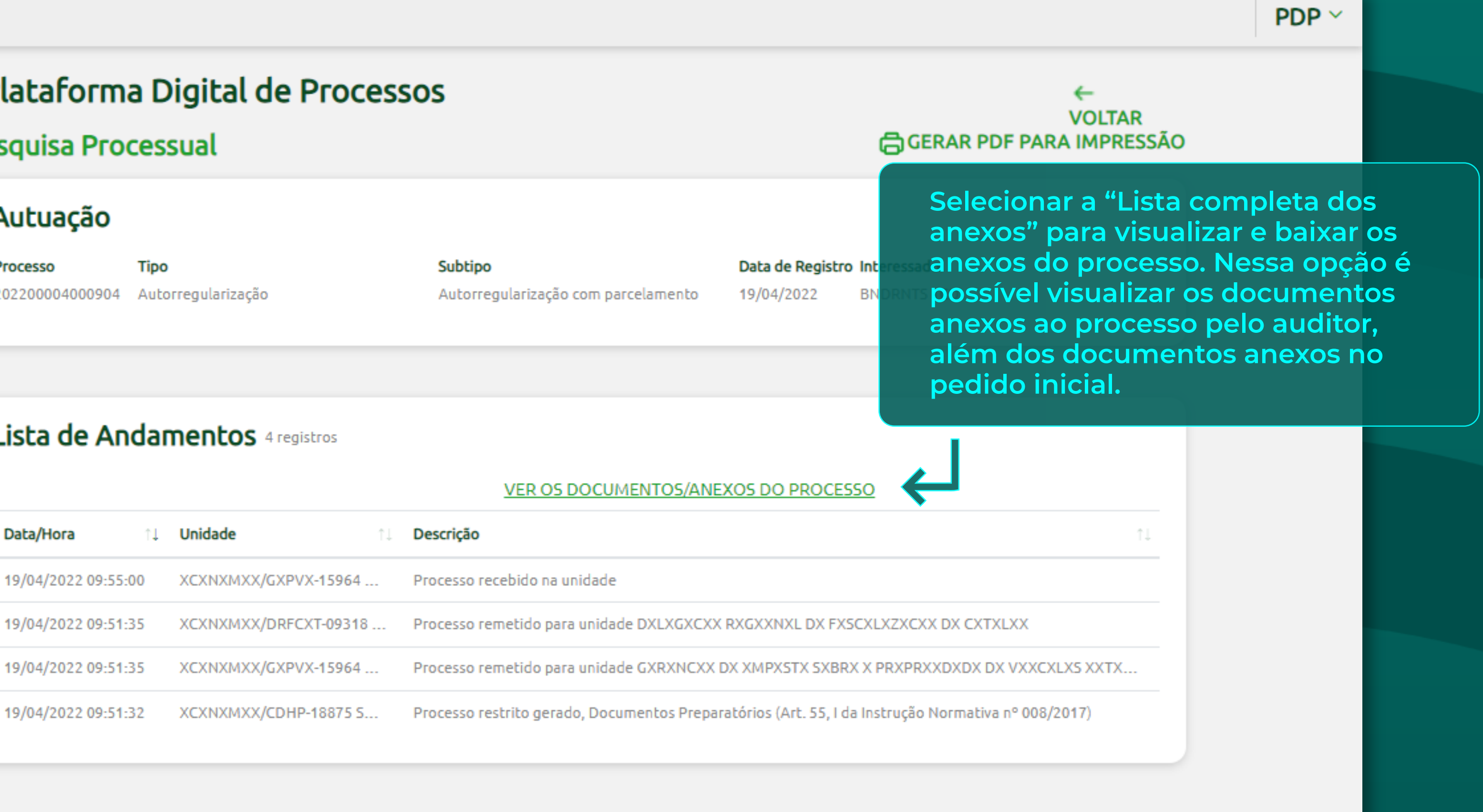

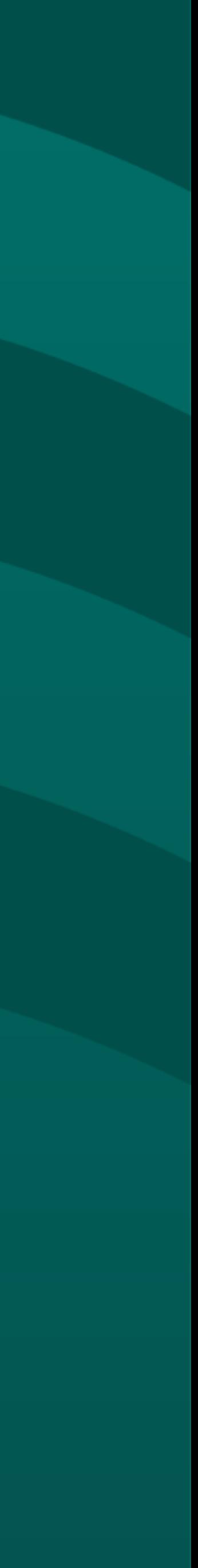

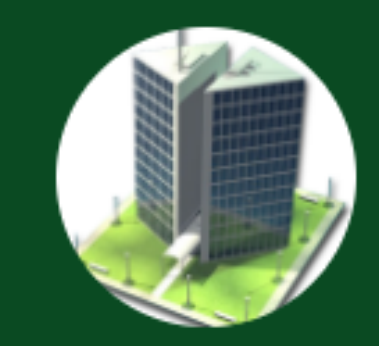

#### **Empresa**

**CNPJ\*\*\*\*\*\*\*\*\*\*\*\***

 $\bullet$ 

Catálogo de Serviços

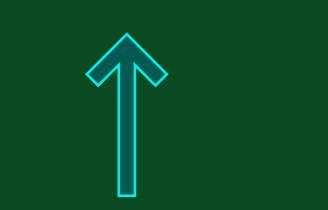

Na primeira página do "Catálogo de Serviços" selecionar "comunicados" para ler e responder as mensagens recebidas.

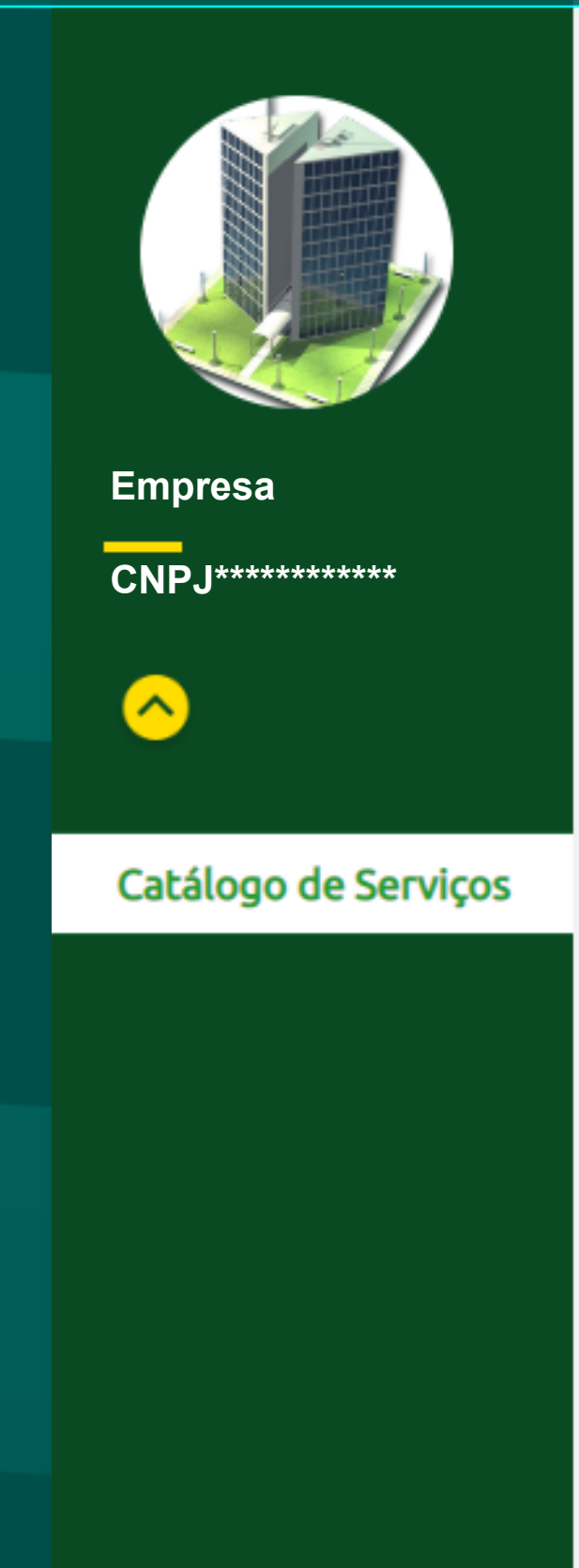

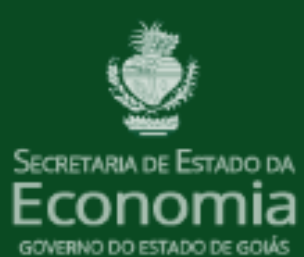

## Plataforma Digital de Processos

Comunicados

#### N° 202200004001911 SUFRAMA e Exportação - Autorregularização com parcelame

Descrição/Histórico teste

19/09/2022

Quando a solicitação se tratar de pedido de Comunicado na PDP e também por e-mail.

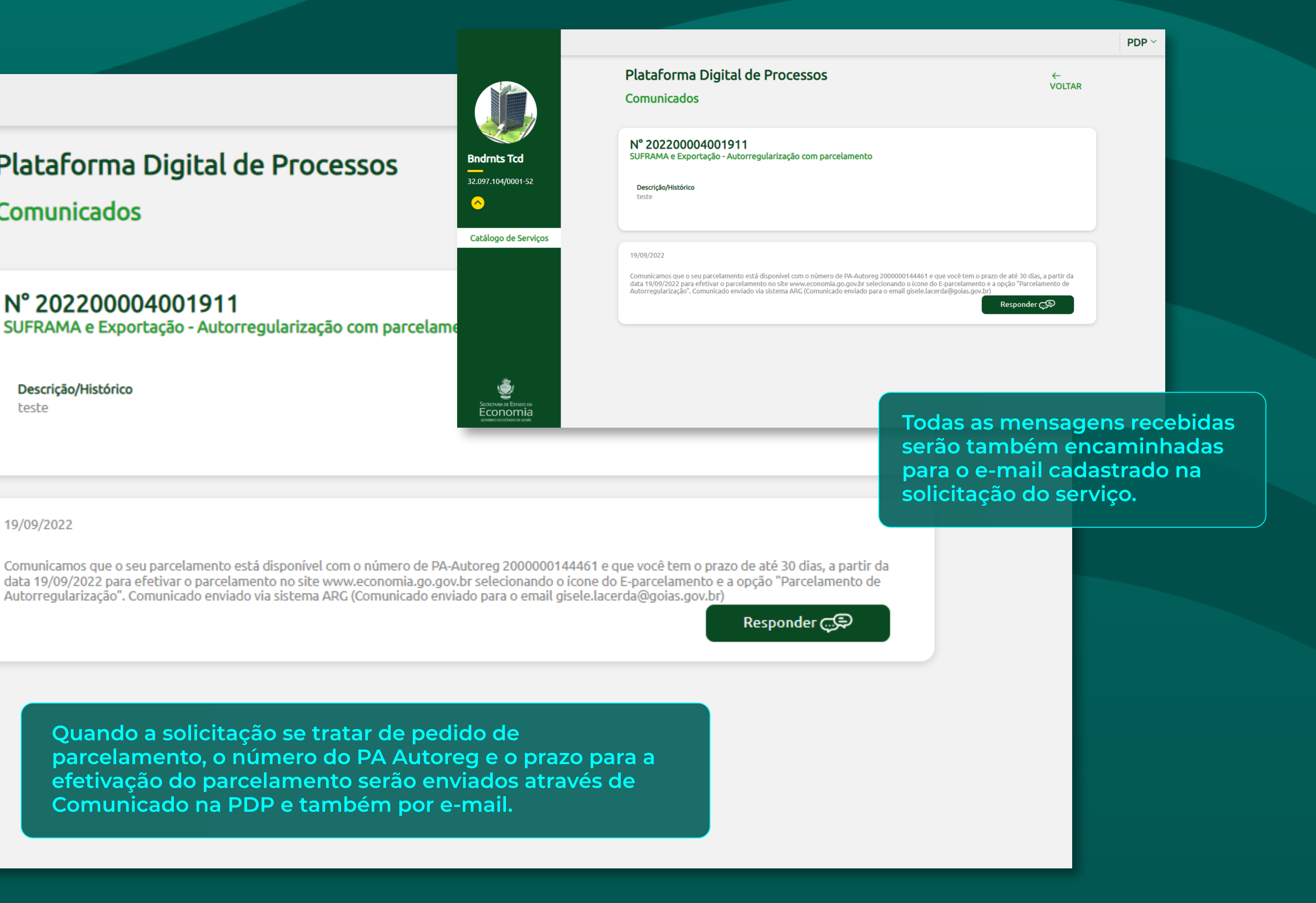

#### ECONOMIA Secretaria de Estado da Economia

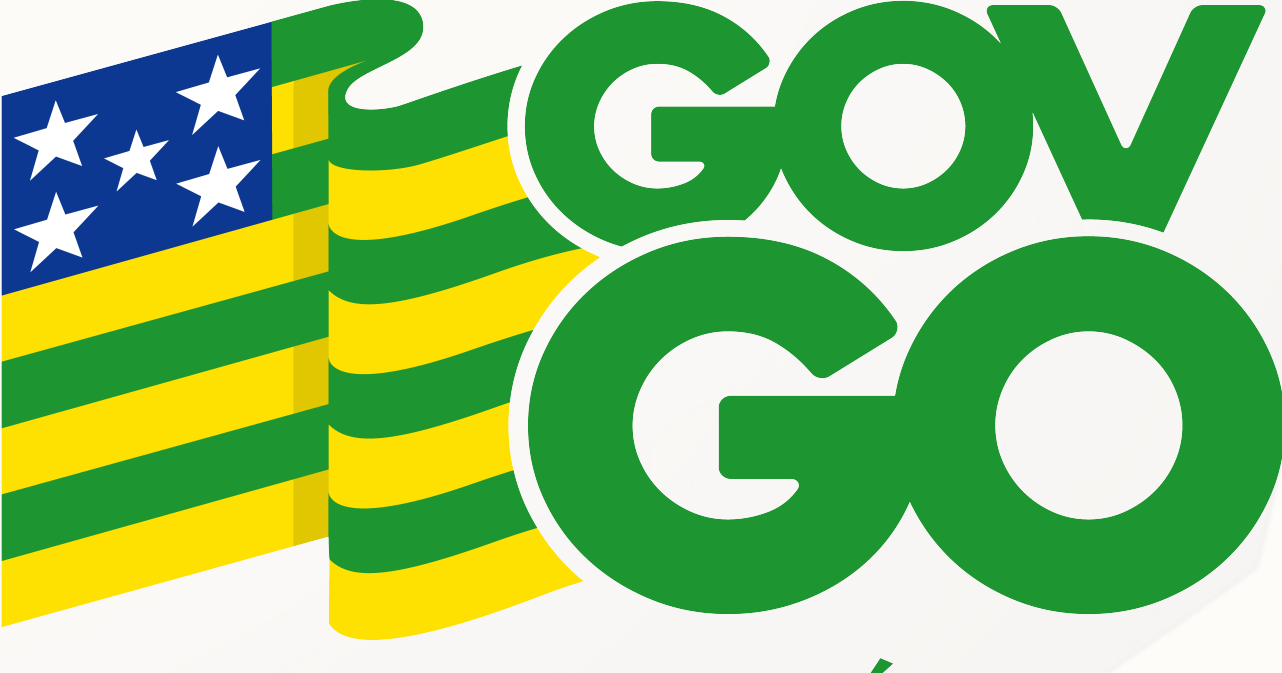

## O ESTADO QUE DÁ CERTO

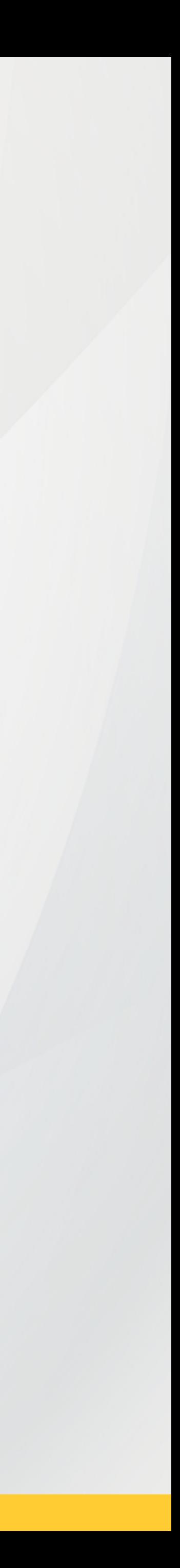